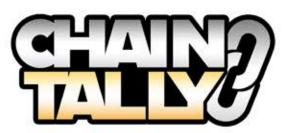

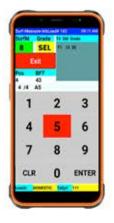

#### **FILE SETUP**

In the **lists** section of the file setup we are able to make lists of species, grades, cut types, sortcodes, etc. This is also where we will set up our **pricing** and configure our grade priority. (Grade priority is used for the **grade overlay** tally method, where the number it is assigned to or overlaid on is decided by its priority given here).

It is best to set up any lists before moving toanything else.

When setting up your lists you will usually have an **ID** and a **description** that you will need to fill out. The ID is normally a short-hand or abbreviated version of the list item and the description is the full length version. Normally what you will see when setting up a tally or entering species/grades into a tally is the ID field, but can have descriptions show up on reports.

Once you see the list item show up over to the right it is saved to the device.

#### **Systems**

**System Setup** determines what information is to be used for tallying, what goes on your tally, and how the tallying process works.

#### Page 1

This page allows you to turn on prompts that you need to define necessary specifications for our tallies and turn off others that we won't use. These prompts will show up when we set up a tally.

**Use Yard ID?** Enable/Disable Yard ID

Use Location ID? Enable/Disable Location ID

**Use Inspector ID? Enable/Disable Inspector ID.** This is usually just the initials of the user of the handheld. **Use Status ID? Enable/Disable Status ID.** Normally green but you can put any status you need.

Use Customer ID? Enable/Disable Customer ID

Use Vendor ID? Enable/Disable Vendor ID

Use Lot ID? Enable/Disable Lot ID

Use Length ID? Enable/Disable Length ID. Add a list of lengths included in the bundle.

Use Bundle Grade? Enable/Disable Bundle Grade. This is a grade for the entire bundle and is not commonly used.
Use Date? Enable/Disable Date. Date will be retrieved from the handhelds settings and can be confirmed by hitting "Enter"

#### Page 2

**Use CutType ID?** Enable/Disable CutType ID **Use SortCode ID?** Enable/Disable SortCode

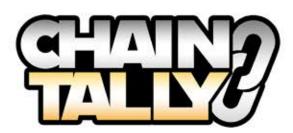

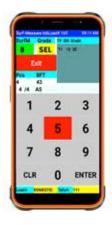

**Use Inbound Load? Enable/Disable Inbound Loads.** This enables Load ID and allows you to group several tallies together in one report

Expected BFT? Enable/Disable Expected BFT. This can be setup for the whole tally or each grade. You will only be notified once the grade/tally is filled. It will allow you to tally beyond this point.

Use Comments? Enable/Disable Comments. Comments allows you to type in 100 characters making any notes about the tally/bundle/load that you want.

**Tally Method:** This is where we can select which method we want to use for tallying (*Default, GRD Overlay, GRD Overlay L, Lqth GRD Sorts, or GSM Overlay L*)

**Default:** shows you a list of your tiers (which contain your separate tallies), and upon entering your surface measure, a list of grades will show up that are setup on the selected tier/tally.

This method is best for using a **TallyPad** device with the **Chain Tally** program.

**GRD Overlay:** Shows all of the grades for a certain tally overlaid on the number keys 0-9. This tally method does not take into account any priority you have given the grades themselves and will drop them over the numbers in the order you select them. (cont.)

**GRD Overlay L:** Shows the grades for a certain tally overlaid on the number keys **1-9** and takes into account the grade priority that has been setup in the **File Setup>lists** (grades with priority 1 will show up over number 1 on the keypad) **Lgth GRD Sorts:** This tally method is for users that sort their bundles by length. We will setup and sort tallies by length instead of tier. You will be asked for length first then the handheld will open up the tally for that length and allow you to add surface measure and grade before moving on to the next board.

**GSM Overlay L:** This works just like Grade Overlay L, except you will be asked for grade first then surface measure. **Confirm Deleting Board Message?** This is where we will decide if we want to have to confirm when we are deleting a board. It will keep you from accidentally deleting boards but will require an extra key in order to do so.

**Drop Tables:** This button will allow you to delete all of your table information including lists and tallies, this is **not** a button you will need to use unless instructed to do so by a **Forestry Systems Inc. technician.** 

HandHeld ID: This button will show you your Handhelds Serial #.

#### Page 3

This page allows us to configure list items to auto-populate when setting up a tally. This is ideal for things such as inspector if there is only one user of the handheld as it will be the same each time. Items that are set to auto populate still need to be confirmed by hitting "enter".

### Page 4

Load(# of Digits): Here we can set the number of characters our Load ID can be.

Bundle(# of Digits): Here we can set the number of characters our Bundle ID can be.

Incrementing Tally? If we want the Handheld to automatically increment the Tally # when setting up a new Tally, we will select "YES".

Default Tally # Here we can setup what we want the default Tally # to be.
Load/Rec Tally? This setting is for Yardmaster users and allows you to perform a Load Reconciliation.
Maximum SM (Max=28): Allows you to specify a lower maximum surface measure.
Enable Tier Lock? Turning this setting on will keep you on tier 1 until you change it. That means that when you tally a board on tier 2 your selected tier will change back to tier 1 for the next board.

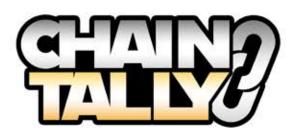

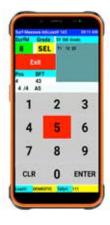

**TallyPad Revision:** On certain devices we are able to change the tallypad revision mainly for the use of a tallypad.

This is configured before the hanhdeld goes out.

#### Page 5

**Download Type:** This should typically always be set to **WEB2020** if we are downloading to our **YardMaster System**. Otherwise, it won't apply.

**Send Method**: This is where we select if we are downloading to the **YardMaster system** via **WIFI** or **USB** sync cable. Normally, it is wifi. If we will not be downloading this also won't apply.

**Wirelessly Send Ea/Tally?** This is where we can choose if we want to automatically download each tally. You will only want to enable this if you are tallying in a wifi environment.

Email Address: This is where we would input an email address if we were to be emailing Tallies.

### Page 6

Printer Type: This is where we will select our Printer Type which normally will be Laser/InkJet

Print Method: This is where we will select the method we will be be printing whether it will be WIFI, USB, or USB Port.

Printer IP Address: This where we will be inputting the printers IP Address that we find from the printer

we're printing to wirelessly.

**Printer Port #:** This field should typically always be **"9100"**Wirelessly Print Rpt Ea/Tally? If we want to wirelessly print each Tally automatically we would select "YES"

#### Page 7

**LBL Print Method:** This is where we will input what method we are using to print labels. This can be via **WiFi, USB, USB Port, or Bluetooth.** 

LBL Printer IP Address: This is where we will input our Label printers IP Address.

Address. This is where we will input our Laber printers if Address

Port: This should typically always be "9100"

Print label Ea/Tally? If we want to print each label automatically we would select "YES"

Default Label: This should be set to Default unless we have a custom label printing routine set up for you.

Number of Labels: Here we will input how many copies of each label are printed.

Company Initial: This is where we can add our company initials to show up on a report.

#### Page 8

**Heads Up Display Method:** Here we can select different formats for the **Heads Up Display**.

Mainly with different colors and alignment.

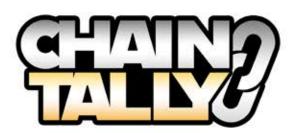

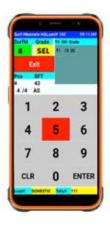

Display IP Address: This is where we would input our Display's IP Address.

Display Port: This is where we would input our Display's Port ID information.

Enable Heads Up Display? This is where we would select "YES" to enable the Heads Up Display feature.

Enable Tally Beep? To have an audible Tally Beep we would select "YES"

Version: This shows the version of the TallyPad that is currently loaded onto the Handheld.

### **Setup/Tally Bundles**

#### Setup

Each bundle you want to tally will first need to be **set up**. When setting up a bundle, the first thing that you will be asked is **Tier** number. This will work as a sort of **hot key** that allows us to tally multiple tallies at a time. Currently, you are able to use **4 tiers (1-4)**. You can use any tier that you want, but it's best to use the lowest number possible first. Once you have selected a tier, you will now be setting up the tally for that tier. You will enter various information such as **specie**, **thickness**, **and date** as well as anything else you have enabled in the system setup. Once you have that initial setup complete, you will move on to the **grade** section of the setup. Here, you will add all the grades that you need available for this **tier** (tally). This is where you may also be asked to enter the expected Bft for this tally either by grade or for the whole tally. Once you reach that expected Bft you will be notified that the tally has been filled but you will also be able to add more beyond that.

#### **Tallying Bundles**

Now, with your tallies setup, you are ready to start **tallying your green lumber**. For the default tally methods, you will be asked for **surface measure** first and then **grade**. You will have to bear in mind the **tier** (tally) you currently have selected if you are tallying multiple bundles at once. If you have **multiple tallies** on 1 tier (that are split by grade) you will not need to worry about this. You will see that a recap of your most recent boards will show up to the upper right of the screen. If you notice that you have entered a board incorrectly you can simply highlight it by tapping the board and then hitting the **CLR** button in the bottom right. Once you are finished with a tally, you will want to **HardEnd** it which will do some final calculations on your Bft before being made available to send or print.

Hardending will be covered in the following feature options.

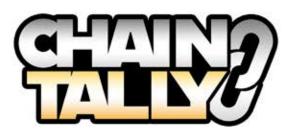

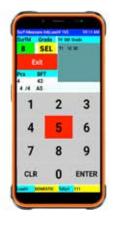

### **Feature Options**

These options are found when hitting **"End"** during a tally and are needed to either **exit** the tally to set up a **new** one or to end a tally altogether.

**Recap Bft** - This page allows us to view a quick recap of our **bundle broken down by grade**. We can also choose the "**Expected Bft**" option to view our tally and where it stands against the expected bft whether that is setup by grade or tally. The **actual bft** option shows the piece count and Bft of the tally that you have selected at the top in yellow. If you have **multiple tallies** you may need to click this yellow field and select a different tally.

This page also allows you to **add** any grades to a tally that may have been missed during setup. To do this, we will click on the green "**Add Grade(s)**" button in the upper right hand corner. On the following page, you will see all the grades that are available (on this tier) to be added to this tally. Once you find the grade you want to add to your tally, you will tap it and hit "**Select**" down in the bottom left hand corner. Once you have all the grades that you need for a tally, you can hit "**save**" in the bottom left to confirm this change.

**GrdLock** - This setting is **OFF** by default but we can turn it on by tapping on it. We will first need to have entered a board with a grade on it. Every board that is entered after this would take up that **same** grade automatically until we turn this setting back off.

Hardend Tally - This will need to be done to any tally that has been completed in order to make it available to print or send. To Hardend we will first click Hardend tally, then we will need to choose between a normal Hardend Tally or Recall Last tally. The normal Hardend routine will just do the final calculations on the tally and end it and free the tier that was being used for the next tally. Hardend recall last tally will not only do the final calculations for a tally but also replicate that tallies information (specie, grades, thickness, etc.) and add it to a new blank tally for the next load or day of production. Once all loads are Hardended you will be kicked out to the main menu as you no longer have any open tallies.

### **Tally Recap**

**Tally Recap** allows us to look at our bundle details and make edits to it if need be. Your Tallies will be listed on the **top** of the screen, and by selecting a tally you can view its details. **Details** on individual tallies can be changed by selecting it and making any necessary changes. You can also change **bundle lengths** by tapping the length you wish to update. Be sure to press **Save** after making changes to update to Tally in the system. You can also **Reopen** a tally from the last page of the Tally recap. **Production Recap** will show you all production from a **date** selected at the top of the screen sorted by species.

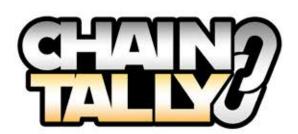

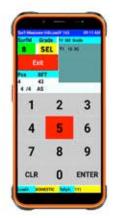

### **Print Tally**

#### **Printing**

**Print Tally** is where we would go to either print Tally reports or create a **digital text file**. Highlighting a bundle ID in the upper menu will show a simple **Tally recap** at the top of the screen. Pressing **Select** will move the highlighted Tally to the bottom menu which are our Tallies to be printed. Pressing **UnSelect** will move a Tally back to the upper menu. Once you've **selected** the Tally or Tallies you want to print press **Print Now**. Alternatively, if you want to print all Tallies in the handheld you can select **Print All** without having to select any Tallies.

#### Reports

The next screen is our **Report Menu**. Here we have our options for the reports available for printing. We recommend trying each report out to see which works best for your operation. To print a report select the report - you'll be prompted asking if you're ready to print, select **yes to print**.

### **Creating Report Files**

To create a **digital text document** first we have to go to **File Setup>Systems**. On **page 6**, tap the box next to **Print Method** and select **USB**. Now when you select a report from the **Report Menu** you'll be prompted to select a location to download to. Once you select a file location you'll be asked to allow access, then the file will be saved. Alternately you can select **Custom Reports** and select one of those to create a **.CSV** file for use with Excel or similar programs.

#### **Erase Menu**

The **Erase Menu** is used to **delete** Tallies from your handheld device. The layout is similar to the print menu with unselected Tallies on top and selected Tallies on bottom. Once you press **Erase Now or Erase All** you'll be asked if you're sure you want to delete. To delete, press and hold the **yes** button to confirm.

Warning: Anything deleted from the handheld cannot be recovered, so be sure of what you're deleting before doing so.

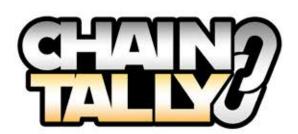

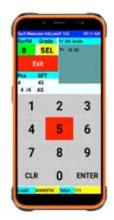

#### **Send Tally**

The **Send Tally** menu is laid out similar to the Print and Erase menus. This menu is used to send Tallies to the **Yardmaster Lumber system** and add them to your inventory there. Either Select the Tallies you wish to send, or use **Send All** to send your Tallies to the system.

Note: If you need to resend a Tally open the Tally in the Tally Recap menu, then use <- Page to go to the last page, switch Tally sent?

To No, and press Save to update the Tally. You can now resend that Tally in the Send Tally menu

\_\_

Give us a call at the office with any questions or concerns at any time.

800.868.2559

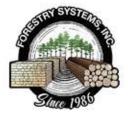